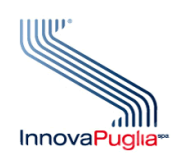

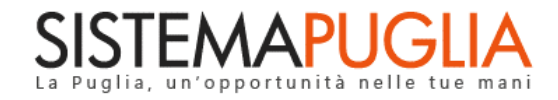

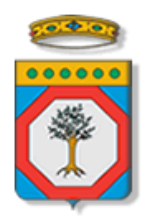

# Regione Puglia

Dipartimento Politiche del Lavoro, Istruzione e Formazione Sezione Formazione

# **PON IOG Garanzia Giovani**

**"Vetrina"**

**Iter Procedurale**

Ottobre 2022

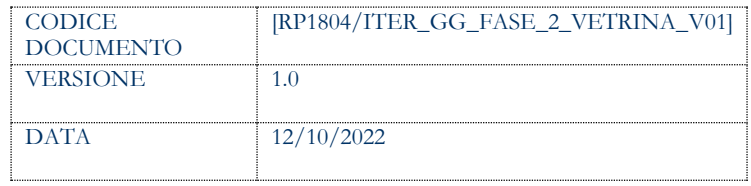

#### **CONTROLLO CONFIGURAZIONE**

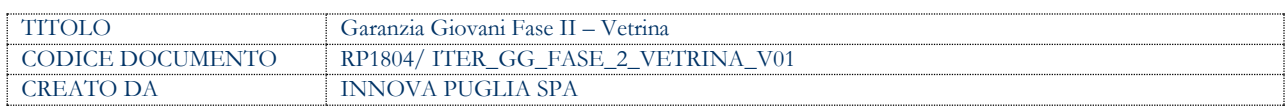

#### **STORIA DEL DOCUMENTO**

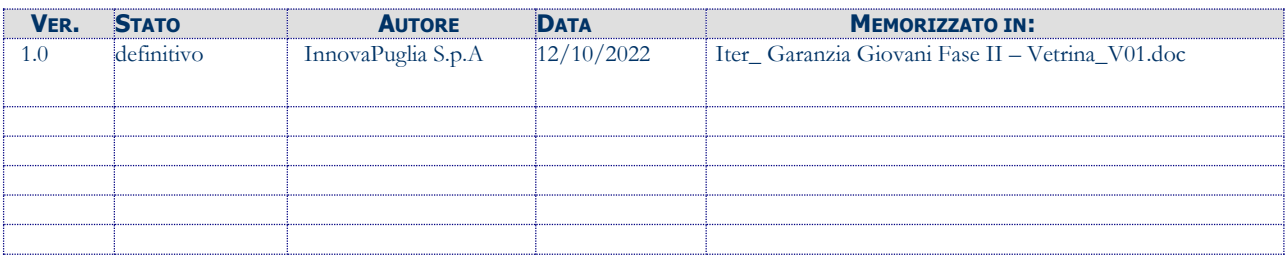

#### **STORIA DELLE REVISIONI**

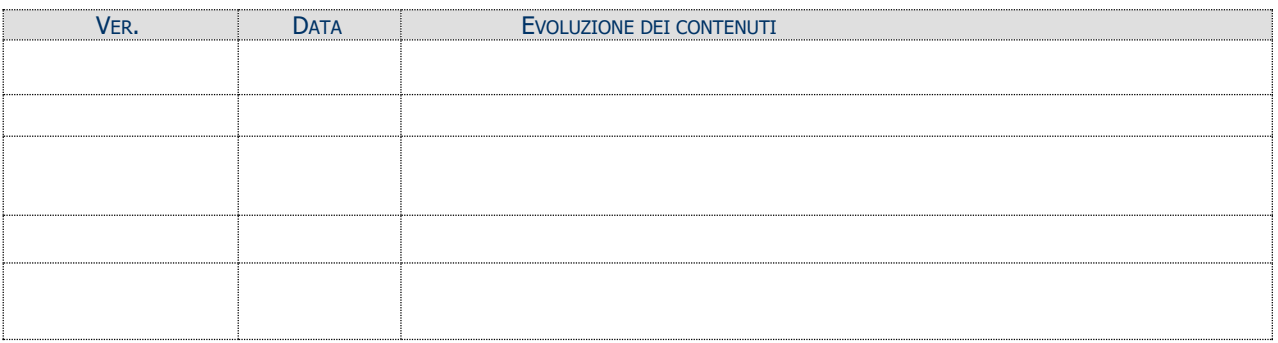

#### **MODIFICHE PREVISTE**

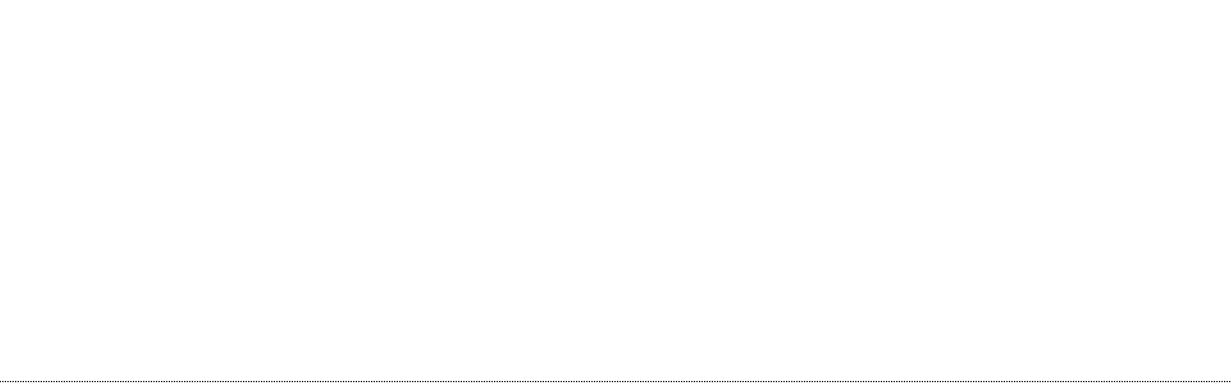

## **INDICE DEL DOCUMENTO**

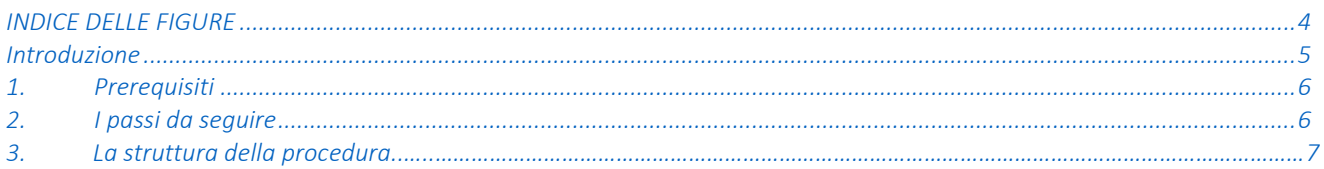

## <span id="page-3-0"></span>**INDICE DELLE FIGURE**

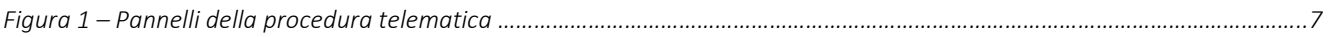

#### <span id="page-4-0"></span>**Introduzione**

In questo documento è descritto in maniera sintetica come procedere operativamente alla pubblicazione sul sito www.sistema.puglia.it di tutte le opportunità offerte ai destinatari da parte degli Operatori autorizzati all'erogazione dei servizi relativi all'Avviso Multimisura approvato con determinazione dirigenziale n. 179 del 11/11/2020 della Sezione Programmazione Unitaria – Servizio Responsabile Fondo Sociale Europeo e s.m.i., come previsto dall'Atto Unilaterale d'Obbligo sottoscritto con la Regione Puglia.

Per poter avere accesso alla procedura telematica è necessario essere registrati al portale Sistema Puglia [\(www.sistema.puglia.it\)](../../../../../../../../../../AppData/Local/AppData/Local/AppData/AppData/Local/AppData/Local/Microsoft/Windows/INetCache/AppData/AppData/AppData/Local/Microsoft/AppData/Local/Microsoft/AppData/Local/Microsoft/Windows/Temporary%20Internet%20Files/Content.Outlook/AppData/Local/Packages/Microsoft.SkypeApp_kzf8qxf38zg5c/LocalState/Downloads/www.sistema.puglia.it).

La Procedura Telematica è presente in "La mia domanda" della sezione "Avviso Multimisura II Fase" della pagina dedicata all'**AVVISO MULTIMISURA – GARANZIA GIOVANI II FASE** attiva in Politiche e Mercato del Lavoro sul portale [www.sistema.puglia.it.](http://www.sistema.puglia.it/) (link diretto: [https://www.sistema.puglia.it/SistemaPuglia/multimisura\)](https://www.sistema.puglia.it/SistemaPuglia/multimisura), ed è attiva **dalle ore 12:00 del 12/10/2022 e sino alle ore 12:00 del 21/10/2022**.

Nella pagina dell'Avviso sono disponibili i servizi:

- Supporto Tecnico per avere assistenza sull'utilizzo della procedura telematica; la risposta sarà inviata dal Centro Servizi via e-mail prima possibile,
- **Richiedi Info** per le richieste di chiarimento circa il procedimento; la risposta sarà inviata dai referenti della Regione Puglia via e-mail prima possibile,
- **FAQ** servizio attraverso il quale la Regione mette a disposizione un archivio delle domande più frequenti pervenute agli uffici regionali.

I servizi telematici illustrati in questo documento possono essere utilizzati da addetti degli Operatori che abbiano le caratteristiche descritte nel paragrafo **Prerequisiti.**

Il presente documento e tutti gli aggiornamenti successivi saranno disponibili sul portale nella pagina dell'iniziativa alla voce **Iter Procedurale – Vetrina.**

## **1. Prerequisiti**

<span id="page-5-0"></span>Il prerequisito per poter procedere alla compilazione e pubblicazione della vetrina è il seguente:

• Accedere al portale Sistema Puglia con utenza con la quale si è presentato l'AUO dell'**Avviso Multimisura** e che lo stesso sia stato istruito positivamente da Regione Puglia.

#### **2. I passi da seguire**

<span id="page-5-1"></span>I passi da seguire per poter procedere alla compilazione e pubblicazione della Vetrina sono:

- 1. *Accesso al portale Sistema Puglia*
- 2. *Accesso alla Procedura* **Vetrina** dalla sezione **Avviso Multimisura II Fase La mia domanda** della pagina **Avviso Multimisura - Garanzia Giovani II Fase**
- 3. *Compilazione di tutti i pannelli* presenti nella procedura
- 4. *Pubblicazione della vetrina*

L'operazione di compilazione dei diversi pannelli può essere eseguita in più sessioni di lavoro, a condizione che si utilizzino le stesse credenziali utilizzate per la creazione della stessa; i dati inseriti possono essere aggiornati anche dopo l'esecuzione dell'operazione di *"Pubblicazione",*  agendo sul pulsane *"Riporta in lavorazione"* della sezione Convalida *.*

Nel corso della compilazione dei vari pannelli, il Sistema effettua in automatico le verifiche di alcuni vincoli o requisiti oggettivi dettati dall'**Avviso Multimisura e** secondo quanto previsto dall'**Atto Unilaterale d'Obbligo** sottoscritto con la Regione Puglia.

**ATTENZIONE:** Si evidenzia che i controlli eseguiti dalla procedura telematica non coprono tutti i vincoli previsti dall'Avviso e ss.mm.ii. e dall'Atto Unilaterale d'Obbligo.

Pertanto, nella fase di compilazione della Vetrina è necessario comunque fare riferimento a quanto previsto nell'Avviso e ss.mm.ii. e nell'Atto Unilaterale d'Obbligo sottoscritto con la Regione Puglia.

Solo se la pratica risulta nello stato Pubblicata, la procedura di pubblicazione è da ritenersi completa. Per problemi di natura tecnica è possibile contattare il Centro Servizi Sistema Puglia attraverso il servizio on-line Supporto Tecnico, attivo sulla pagina dell'iniziativa. Le segnalazioni saranno gestite seguendo l'ordine cronologico di arrivo delle stesse. Eventuali segnalazioni che dovessero arrivare su canali diversi da questo indicato potrebbero essere ignorate o non gestite tempestivamente.

#### **3. La struttura della Procedura**

La figura seguente riporta la sequenza dei pannelli di cui si compone la procedura telematica, che si attiva attraverso la funzione "Crea Vetrina".

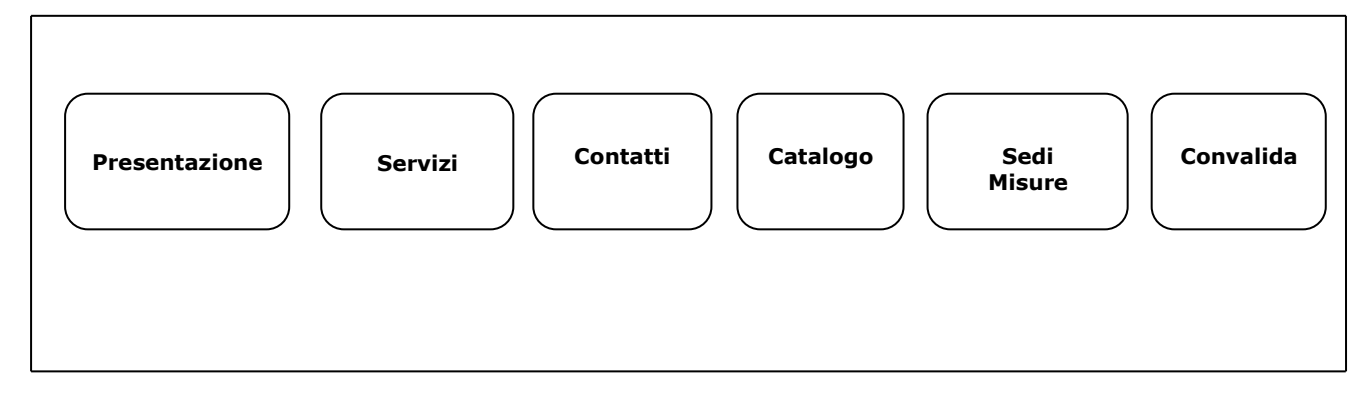

*Figura 1 – Pannelli della procedura telematica*

Di seguito è riportata l'esplicazione dei pannelli:

- • **Presentazione:** in questo pannello è necessario inserire il logo, l'URL del sito web, e una breve descrizione dell'Operatore (ATS).
- **Servizi:** per ciascun servizio che si intende mettere a disposizione dei giovani NEET, indicarne tipologia, denominazione e descrizione nella schermata che si apre agendo sul pulsante *Aggiungi servizio*, e salvando i dati immessi dal pulsante Salva.
- • **Contatti:** compilare i campi della schermata che si apre agendo sul pulsante *Aggiungi contatto*.
- **Catalogo**: il pannello risulterà precompilato dal Sistema, che avrà recuperato i dati già registrati nella procedura Catalogo.
- • **Sedi/Misure:** il pannello risulterà precompilato dal Sistema, che avrà recuperato i dati relativi alle sedi accreditate già registrati a Sistema Puglia.
- **Convalida**. Consente la pubblicazione della vetrina. Il tasto *Pubblica* è attivo solo se la compilazione di tutti i pannelli è stata completata e i dati inseriti risultano validi. Dopo

aver eseguito questa operazione sarà possibile modificare i dati inseriti, agendo dal pulsante *Riporta in Lavorazione***.**

## $=====$  PAGINA DI FINE DOCUMENTO =======